KUMaCo Manual J 2024v1

# 7-1. 支払経費を複数登録する方法 (web申請)

(KUMaCo マニュアル 2024年度版)

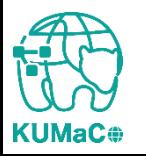

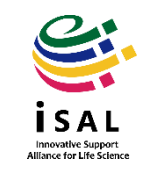

2つ目以降の支払経費を追加するときも、KUMaCoのページで「新規申請(学内者)」から 「新規申請」を行ってください。通常の「新規申請」と全く同じ流れですが、いくつか注意 点があります。

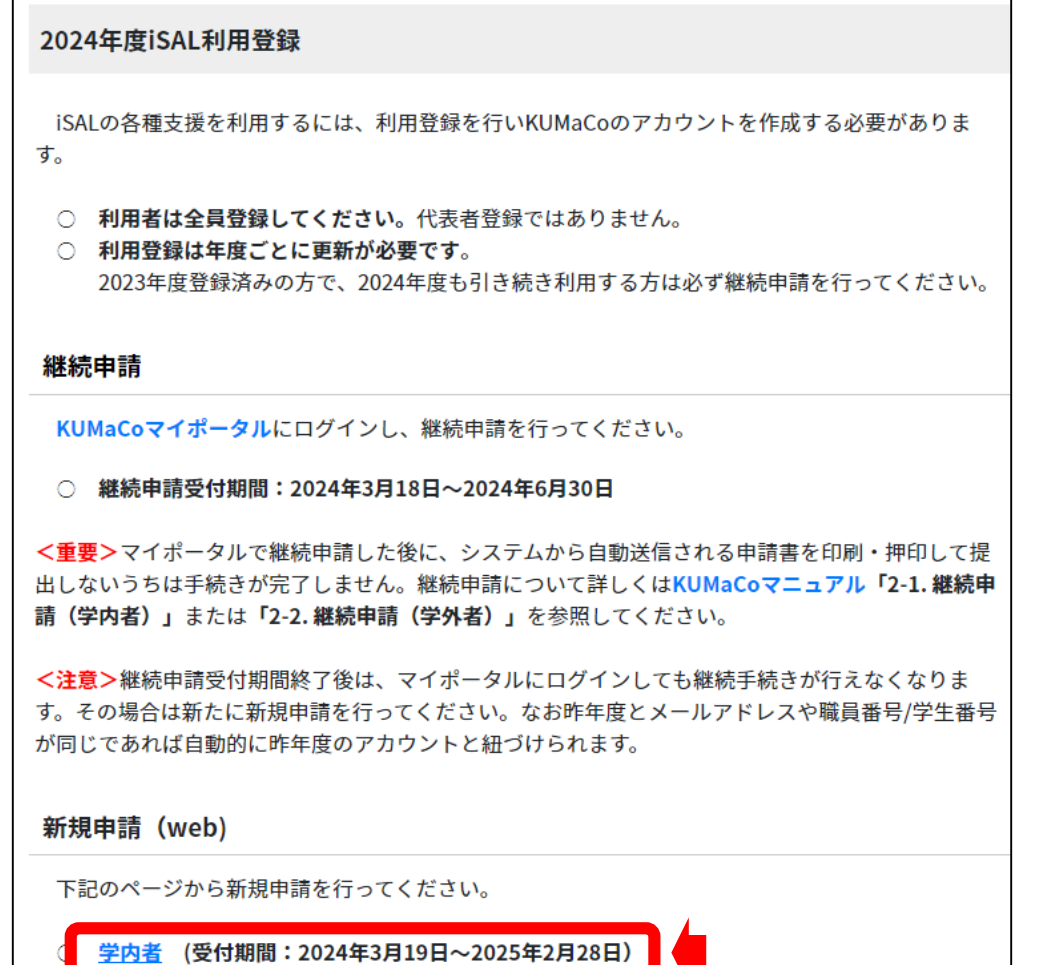

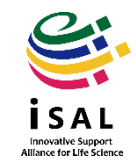

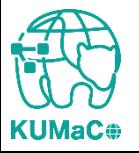

申請者情報については、所属部局以外は登録済みの情報と同じ内容を入力してくださ い。「所属部局」は支払経費に応じて選択してください。

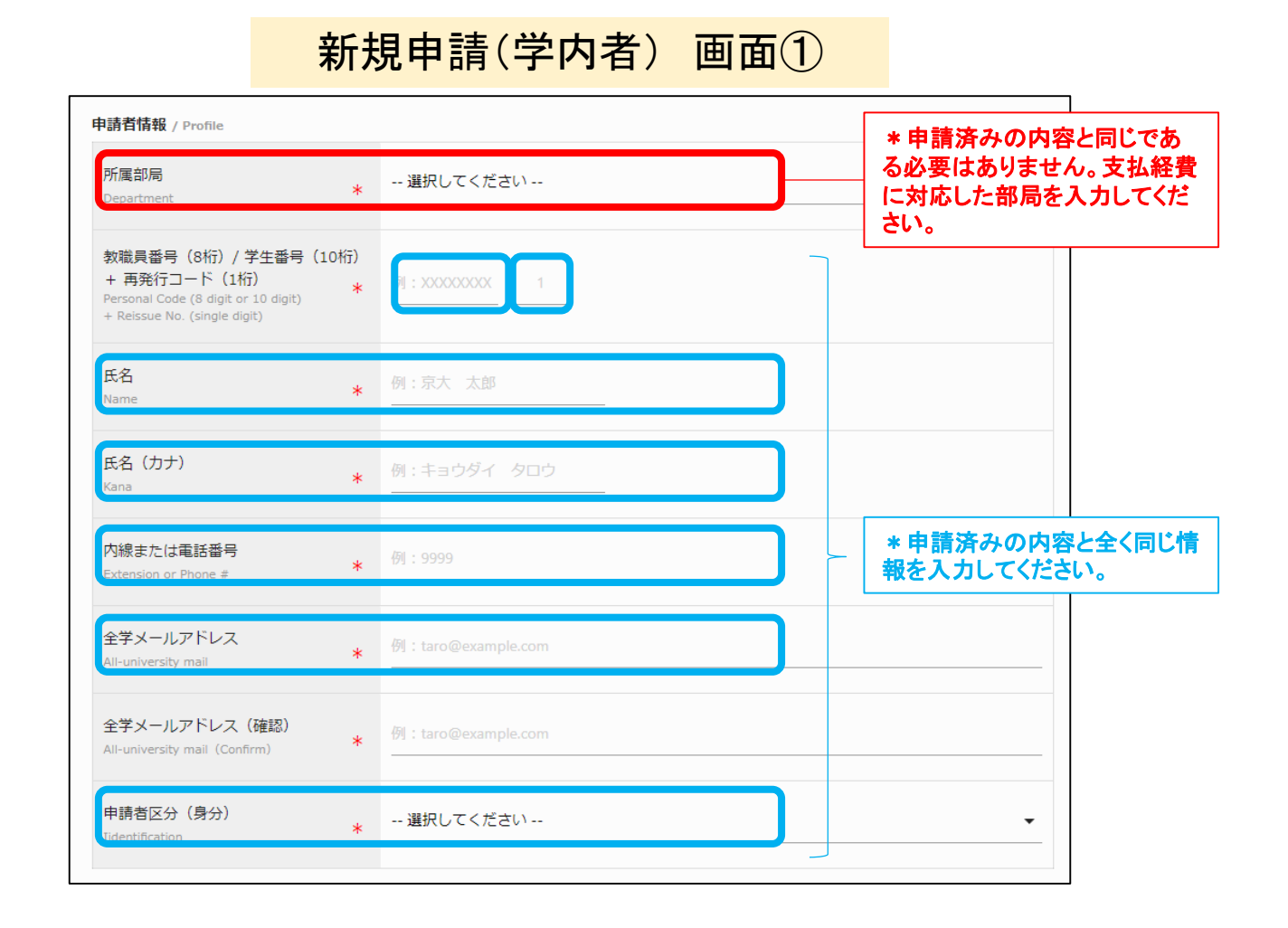

Innovative Support<br>Alliance for Life Scien

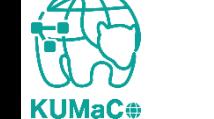

責任者情報については、登録済みの情報と同じである必要はありません。実態に合わ せて入力してください。

新規申請(学内者) 画面②

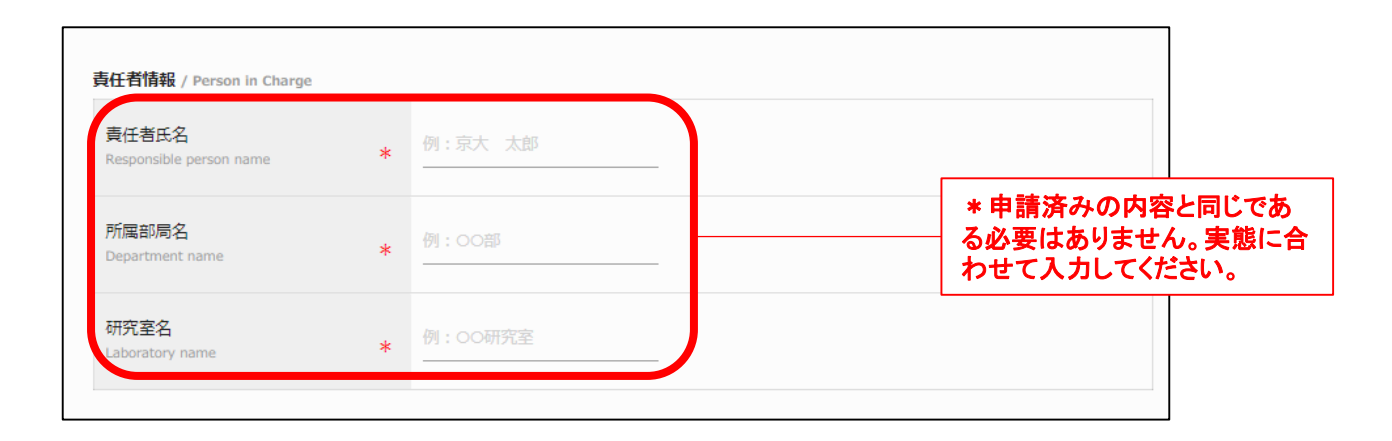

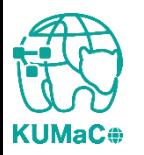

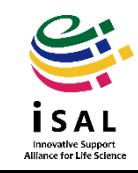

#### 前項をスクロールした画面です。入力例を確認しながら入力してください。

#### 新規申請(学内者) 画面③

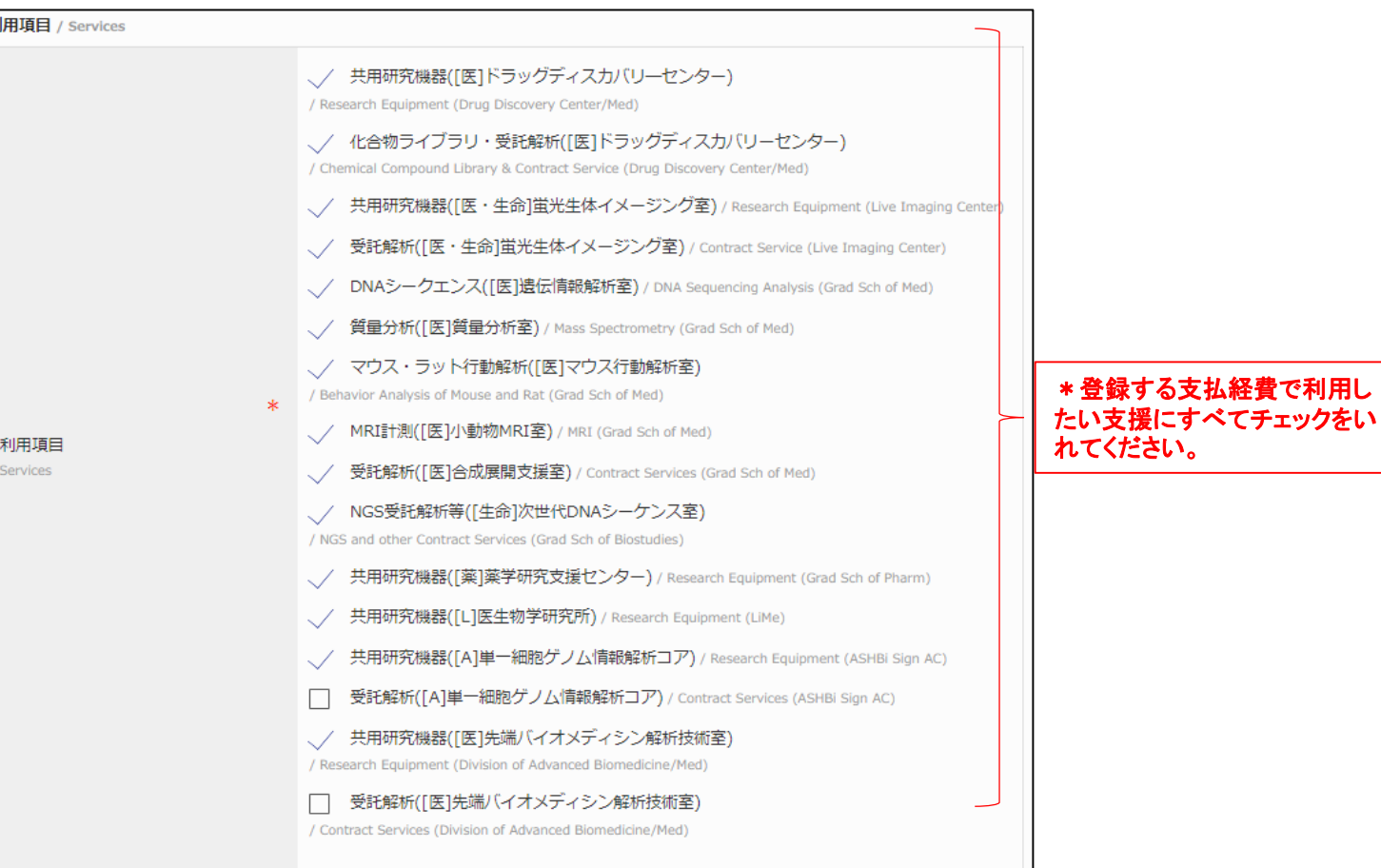

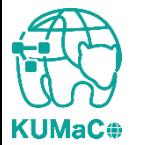

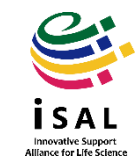

#### 前項をスクロールした画面です。新たに登録したい支払経費の情報を入力して下さい。

### 新規申請(学内者) 画面④

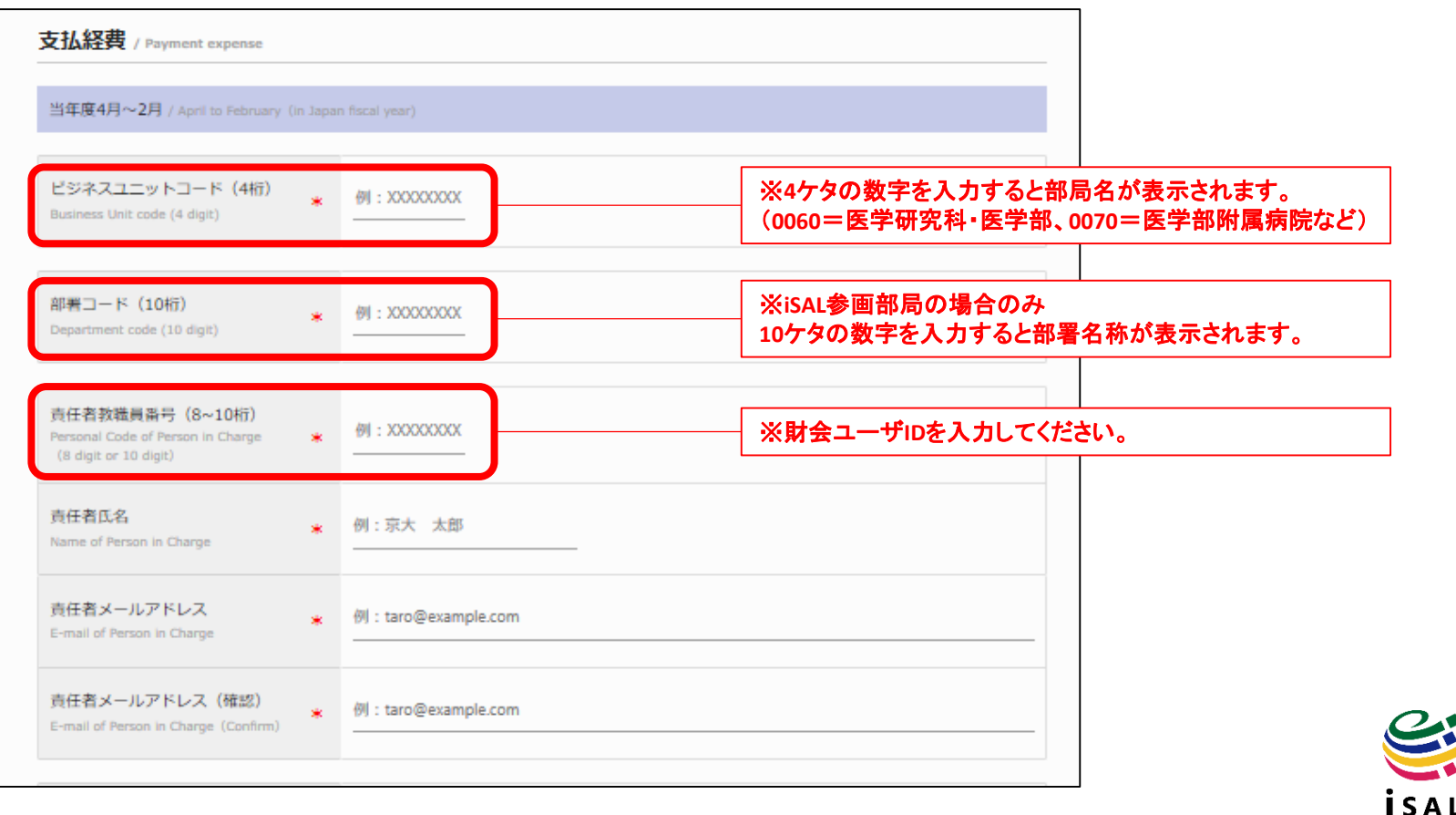

Innovative Support<br>Alliance for Life Scien

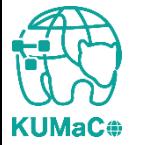

#### 前項をスクロールした画面です。新たに登録したい支払経費の情報を入力して下さい。

#### 新規申請(学内者) 画面⑤

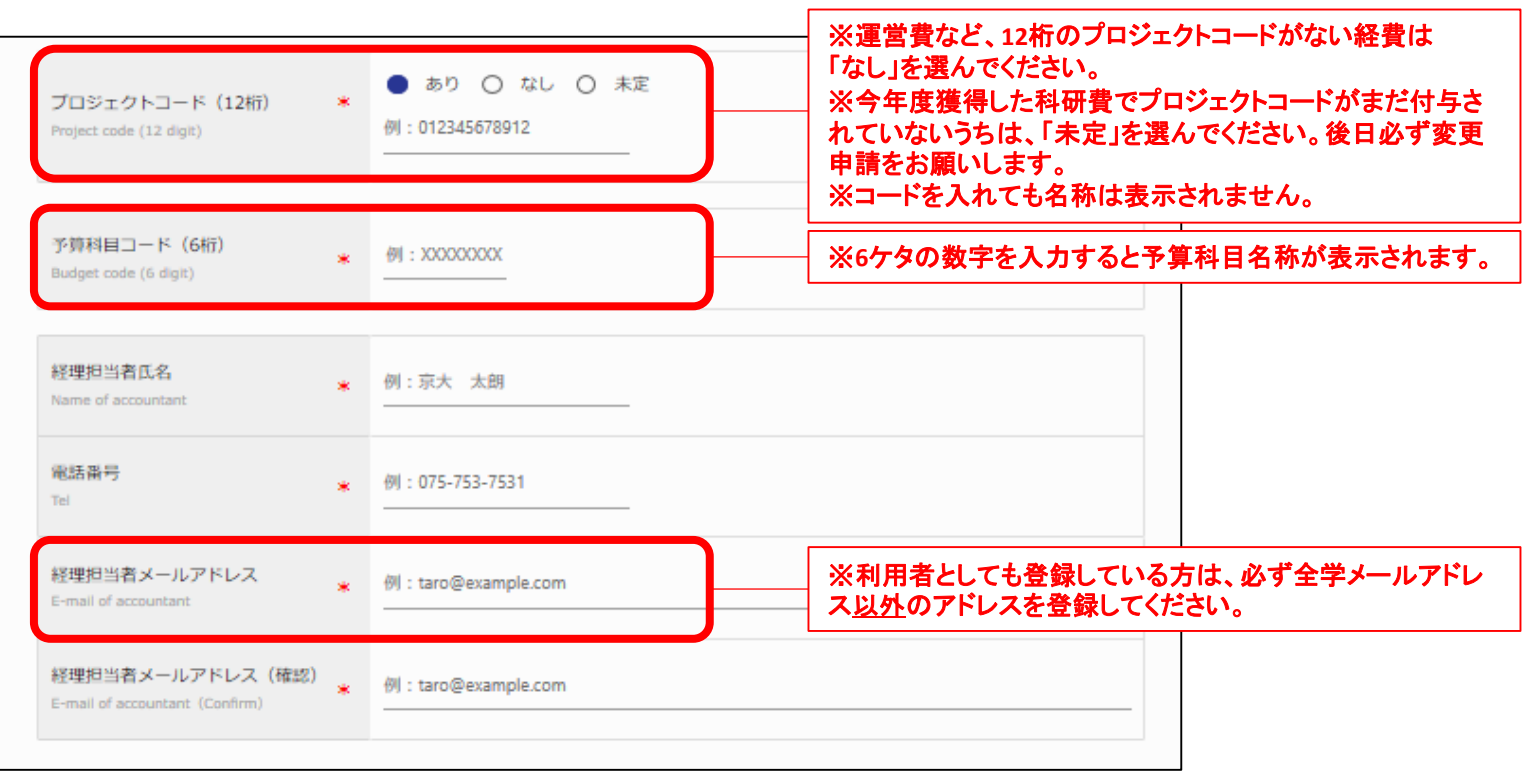

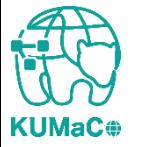

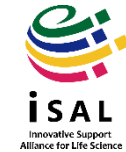

#### 一通り入力が終わったらページ下部の「入力内容確認」を押下してください。

#### 新規申請(学内者) 画面⑥

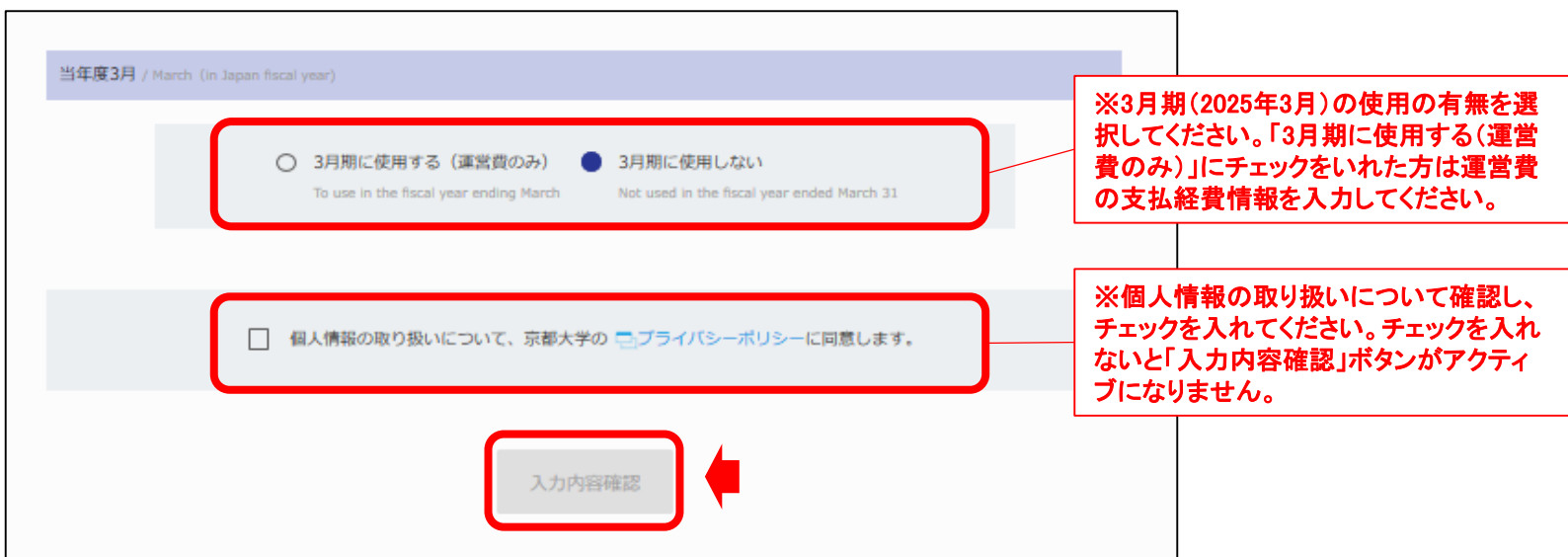

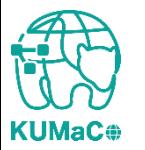

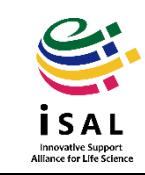

#### 確認画面に推移します。入力エラーがある場合はここで表示されます。 問題なければ一番下の「申請」を押下してください。

新規申請(学内者) 確認画面 ①

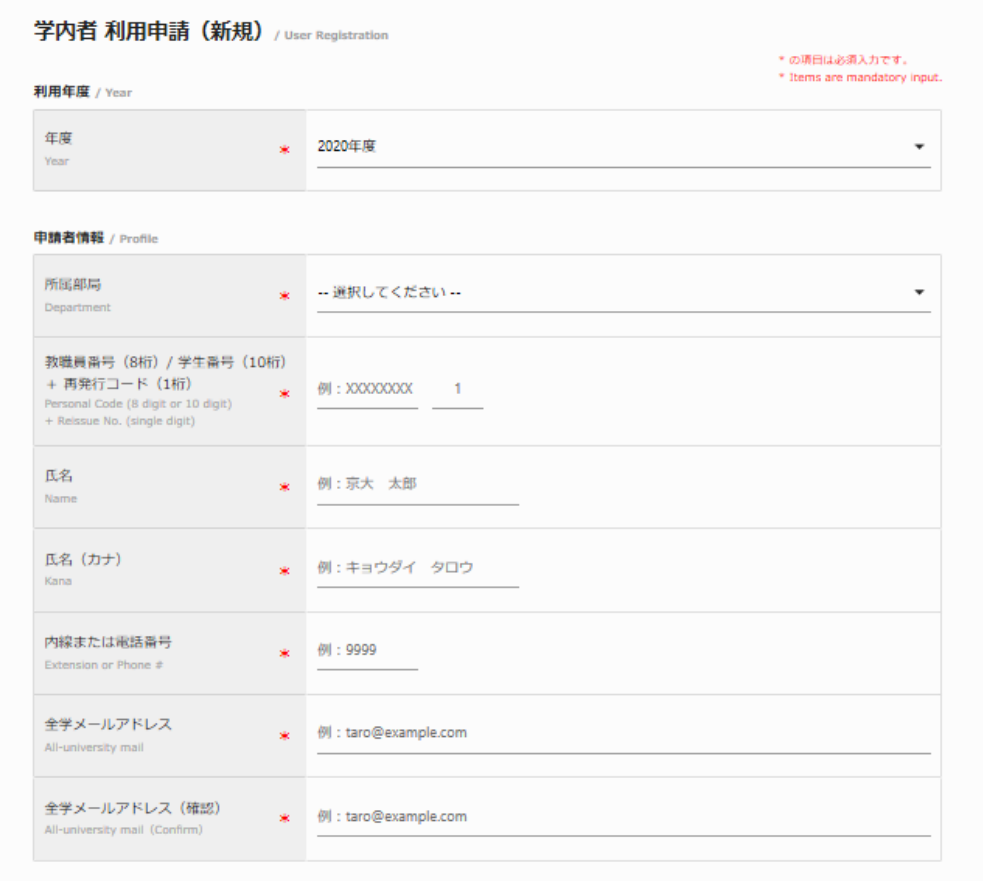

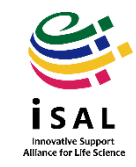

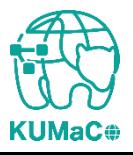

#### 完了画面がでます。ブラウザからこのページを閉じてください。

#### 新規申請(学内者) 確認画面 ②

学内者 利用申請 (新規) 完了 / Heer Registration

#### 利用申請を受け付けました。

入力されたメールアドレスへ利用申請受付メールが送信されます。 メール添付されるPDFファイルの内容を確認の上、印刷、押印した紙媒体を提出されるまでは登録完了となりません。 ご注意ください。

You are now on the waiting list for registration of Medical Research Support Center. Please confirm the E-mail from us, and submit the printed registration form attached to E-mail. Please note that the submission of printed registration form is mandatory to finalize your registration.

## これで終了ではありません。 次頁も引き続き確認してください。

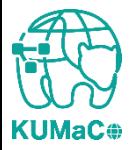

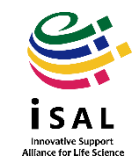

入力が完了次第、システムから受付完了メールと申請書(PDFファイル)が届きます。 (送信専用アドレス:**no-reply@med.kyoto-u.ac.jp**または**no-reply@mrsc.med.kyotou.ac.jp**)

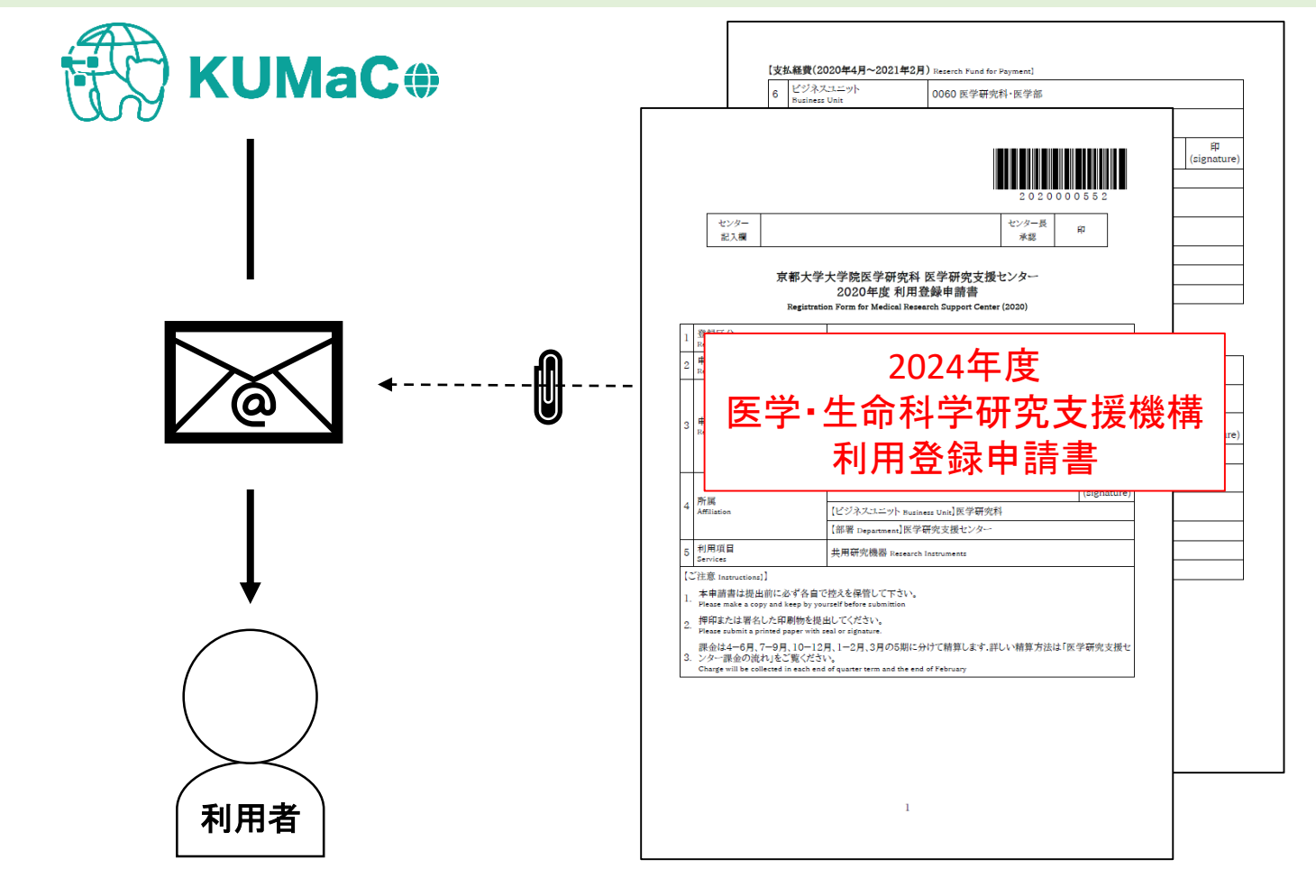

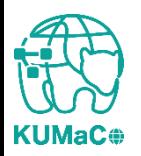

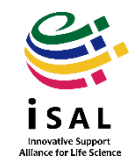

**KUMaC**<sup>®</sup>

### 7. 支払経費を複数登録する方法(web申請)

#### 2024年度利用登録申請書(PDFファイル)を印刷してください。 両面印刷推奨です。縮小印刷はしないでください。

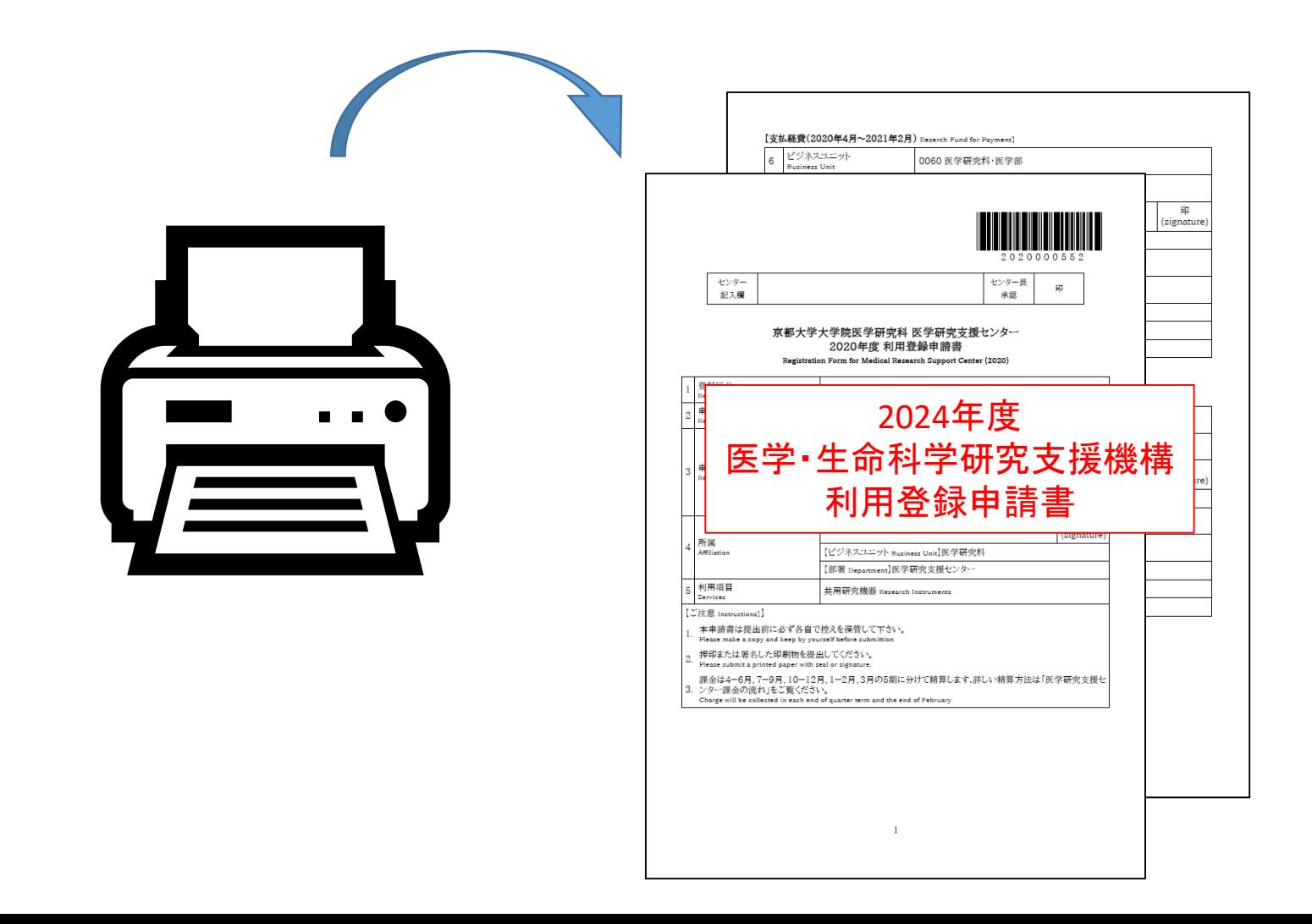

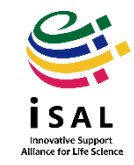

#### 責任者、支払責任者は申請内容を確認の上、押印(または署名)をしてください。 (3か所、ただし3月に利用しない方は2か所)

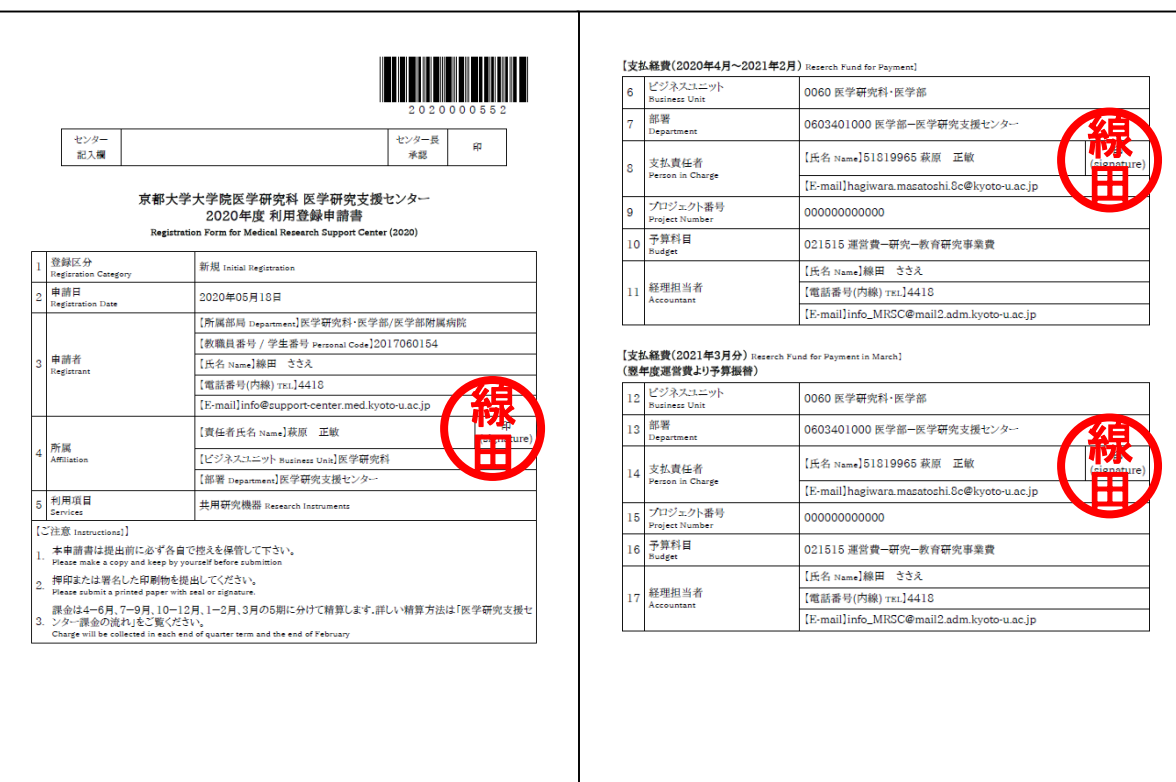

 $\mathbf{2}$ 

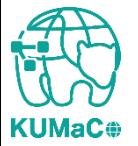

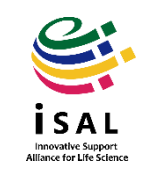

#### 押印または署名した申請書を以下に提出してください。

(提出先)

医学部構内 総合解剖センター棟4階 402医学研究支援センタースタッフ室 \*扉の前に受付箱がおいてあります。

(学内便宛先)

医学研究科 医学研究支援センター \*学内便の宛先は「医学・生命科学研究支援機構」ではありません。

(受付時間)

平日9:30~17:00 (土日祝日、その他大学が定める休日は閉室)

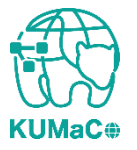

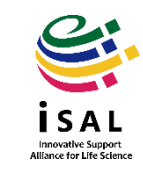

登録が承認されたら、システムから承認メールが届きます。これで手続き完了です。 (iSAL関連5部局以外の部局の方は承認に時間がかかる場合があります)

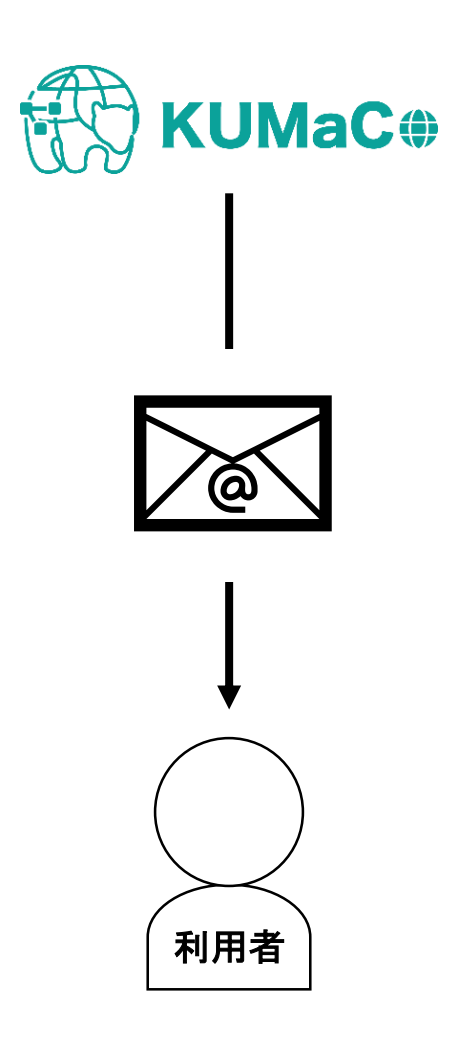

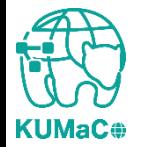

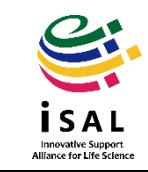